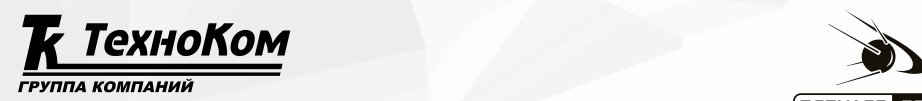

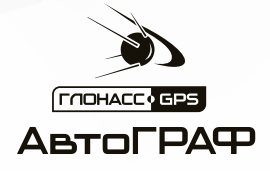

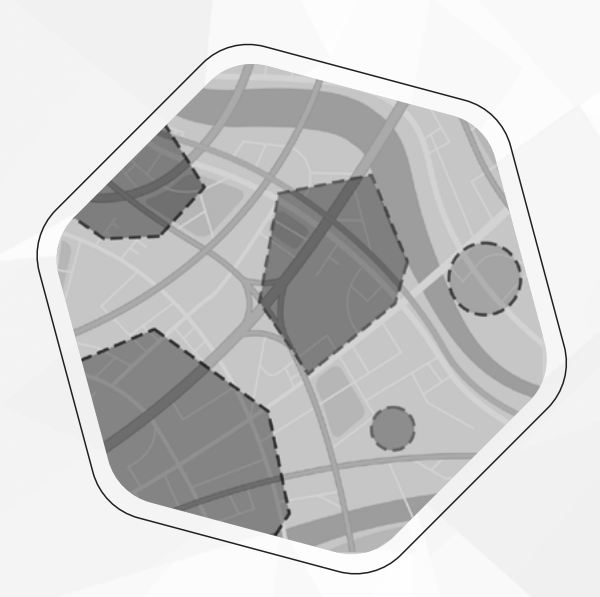

# ПРИМЕНЕНИЕ AGL-ФАЙЛОВ ДЛЯ КОНТРОЛЯ ГЕОЗОН

## РУКОВОДСТВО ПО ПРИМЕНЕНИЮ

1.5 ВЕРСИЯ

马佩尼

## **ОГЛАВЛЕНИЕ**

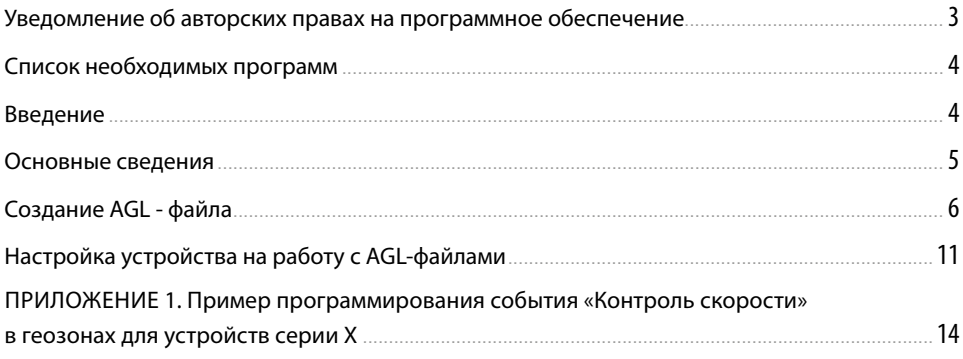

## <span id="page-2-0"></span>Уведомление об авторских правах на программное обеспечение

Описываемые в настоящем Руководстве продукты ООО НПО «ТехноКом» могут содержать программное обеспечение, хранящееся в полупроводниковой памяти или на других носителях, авторские права на которое принадлежат ООО НПО «ТехноКом» или сторонним производителям. Законодательством Российской Федерации и других стран гарантируются определенные исключительные права ООО НПО «ТехноКом» и сторонних производителей на программное обеспечение, являющееся объектом авторских прав, например исключительные права на распространение или воспроизведение таких программ.

Соответственно, изменение, вскрытие технологии, распространение или воспроизведение любого программного обеспечения, содержащегося в продуктах ООО НПО «ТехноКом», запрещено в степени, определенной законодательством.

Кроме того, приобретение продуктов ООО НПО «ТехноКом» не подразумевает предоставление (прямо, косвенно или иным образом) каких бы то ни было лицензий по отношению к авторским правам, патентам и заявкам на патенты ООО НПО «ТехноКом» или любого стороннего производителя, за исключением обычной, неисключительной бесплатной лицензии на использование, возникающей вследствие действия законодательства при продаже продукта.

Протокол обмена данными между контроллерами мониторинга бортовыми АвтоГРАФ и сервером передачи данных является конфиденциальной информацией и интеллектуальной собственностью ООО НПО «ТехноКом».

Несанкционированное распространение протокола обмена данными между контроллера мониторинга бортовыми серии АвтоГРАФ и сервером передачи данных – запрещается.

3

## <span id="page-3-0"></span>Введение

В настоящем руководстве приводится описание работы с файлами формата .agl, разработанными для возможности расширенной работы с геозонами в контроллерах мониторинга бортовых АвтоГРАФ серии Х и поколения 3.0 производства ООО НПО «ТехноКом».

В разделах документа приводится пошаговая инструкция по созданию файлов формата .agl, порядок создания геозон, конвертация данных с помощью конвертера kmlconverter, а также варианты загрузки данных в контроллер мониторинга.

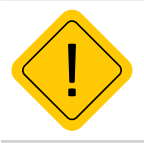

*Внимание! Все сведения, содержащиеся в настоящем Руководстве, основаны на последней информации и считаются достоверными на момент публикации. ООО НПО «ТехноКом» сохраняет за собой право вносить изменения в эти сведения или спецификации без предварительного уведомления или обязательства.*

## Список необходимых программ:

**• Программа Google Earth Pro** для создания геозон.

**• Конвертер kmlconverter**, разработанный компанией ООО НПО «ТехноКом» (предоставляется по запросу).

**• Конфигуратор AutoGRAPH GSMConf 5.0** для расширенного программирования геозон в устройствах серии Х.

## <span id="page-4-0"></span>Основные сведения

AGL-файл представляет собой файл формата .agl, содержащий геозону и набор команд, которые бортовой контроллер АвтоГРАФ будет выполнять при входе в эту геозону и/или выходе из нее.

Работа с AGL-файлами доступна в контроллерах мониторинга бортовых АвтоГРАФ серии Х и поколения 3.0 и серии Х производства ООО НПО «ТехноКом».

• Конфигурация бортовых контроллеров АвтоГРАФ 3.0 (прошивка серии AGEX) позволяет включить мониторинг до 3 статистических контрольных точек (круглых геозон) при помощи программы-конфигуратора и/или команд удаленной настройки. Использование AGLфайлов позволяет увеличить количество контролируемых геозон.

• В бортовых контроллерах АвтоГРАФ серии X контроль геозон включается только при помощи AGL-файлов.

### **Использование AGL-файлов позволяет:**

- увеличить количество контролируемых геозон;
- задавать геозоны сложной формы: Полигон (многоугольник), Полилиния;

• задавать действия на вход в геозону или выход из нее в виде команд удаленной настройки, поддерживаемых прошивкой контроллера, что существенно расширяет набор доступных действий.

AGL-файлы после формирования необходимо записать на внутреннюю энергонезависимую память (для контроллеров АвтоГРАФ серии Х) или на карту памяти устройства (для контроллеров АвтоГРАФ 3.0).

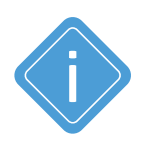

*Примечание. Геозона – это виртуальная зона на карте, которая позволяет контролировать прохождение физических контрольных зон объектом мониторинга путем фиксации точки входа и выхода объекта в контрольную зону. Функция контроля геозон позволяет в режиме реального времени фиксировать прибытие объекта мониторинга в обозначенные участки маршрута и контролировать параметры этого объекта внутри этих участков, например, скорость, пробег, время нахождения в геозоне и другие параметры.* 

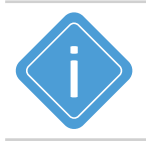

*Примечание.Работу с файлами AGL поддерживают контроллеры АвтоГРАФ с микропрограммой версии AGEX-12.79-r1 и выше.*

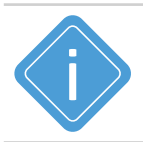

*Примечание. Приборы серии 3.0 могут обрабатывать до тысячи геозон, суммарный размер которых не должен превышать 100 килобайт.*

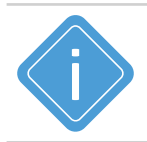

*Примечание. Приборы серии Х могут обрабатывать геозону размером не более 4 килобайт (оптимально 1-3 килобайта). Суммарный размер всех геозон не должен превышать 128 килобайт.*

## <span id="page-5-0"></span>Создание AGL - файла

Файл формата .agl создается из файла формата .kml, содержащего геозону и список запрограммированных действий. Преобразование выполняется при помощи скрипта kmlconverter.

### **Порядок создания AGL-файла**:

- **1.**Создание геозоны и программирование действий на вход из геозоны и выход из нее.
- **2.**Сохранение геозоны в формате .kml.
- **3.**Конвертация с помощью конвертера kmlconverter файла .kml в формат .agl.

### **СОЗДАНИЕ ГЕОЗОНЫ И ПРОГРАММИРОВАНИЕ ДЕЙСТВИЙ**

Для создания геозоны используется программа Google Earth Pro.

Существует несколько способов создания геозон: вручную или импорт существующих геозон из внешнего файла. В данном документе рассмотрен порядок создания геозон вручную.

### **1. Выберите инструмент для построения геозоны.**

Геозона может иметь разные типы: Полигон или Полилиния.

**Полигон** – это произвольный контрольный участок на карте, представляющий собой многогранник. Для создания геозоны Полигон необходимо выбрать в программе Google Earth Pro инструмент «**Добавить многоугольник» ([Рис.1](#page-5-1)).**

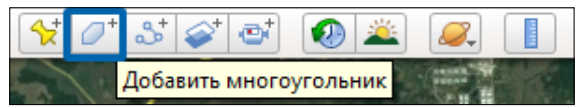

**Рис.1. Инструмент «Добавить многоугольник» для создания геозоны Полигон.**

<span id="page-5-1"></span>**Полилиния** – это ломанная линия, предназначенная для обозначения маршрута движения объекта мониторинга. Для создания геозоны Полилиния необходимо выбрать в программе Google Earth Pro инструмент «**Добавить путь» ([Рис.2](#page-5-2)).**

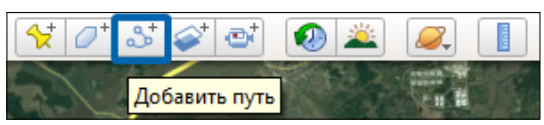

**Рис.2. Инструмент «Добавить путь» для создания геозоны Полилиния**

<span id="page-5-2"></span>**2. Задайте название геозоны** в поле «Название» (в окне, которое появляется при выборе инструмента(**[Рис.3](#page-6-0)**)). Название геозоны используется в качестве имени для KML-файла и AGLфайла после конвертации.

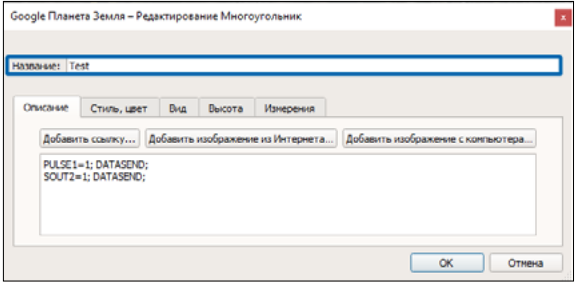

**Рис.3. Окно настройки параметров геозоны. Ввод названия.**

#### <span id="page-6-0"></span>**3. Задайте действия на вход в геозону и на выход из нее ([Рис.4](#page-6-1))**:

- в окне «Создать:...» перейдите на вкладку «Описание»;
- в первой строке необходимо ввести команды, которые будет выполнять контроллер при входе в геозону;
- во второй строке необходимо ввести команды, которые будет выполнять контроллер при выходе из геозоны;

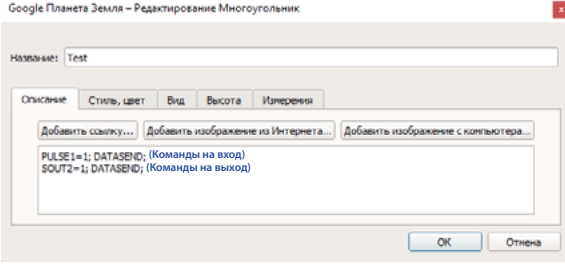

<span id="page-6-1"></span>**Рис.4. Ввод команд для геозоны.**

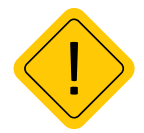

*Внимание! Обязательно наличие двух строк команд, т.е. на вход и выход, иначе устройство будет работать некорректно.*

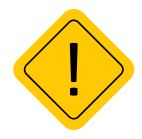

*Внимание! Команды следует вводить через пробел, иначе устройство будет работать некорректно.*

- для программирования действий используются команды удалённой настройки, поддерживаемые прошивкой контроллера АвтоГРАФ;
- вы можете задать несколько команд на вход и на выход перечислив их без пробела;
- в конце каждой команды необходимо ввести точку с запятой «;».

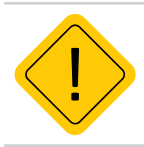

*Внимание!С полным списком и описанием команд можно ознакомиться в документе «Управляющие SMS и серверные команды»*.

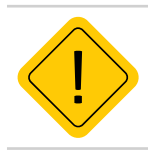

*Внимание! Команды удаленной настройки бортовых контроллеров АвтоГРАФ серии 3.0 и серии Х отличаются.*

### **4. Постройте геозону.**

Не закрывая окно настройки параметров, сдвиньте его в сторону (как на **[Рис.5](#page-7-0)** и **[Рис.6](#page-7-1)**) и постройте необходимый полигон или полилинию.

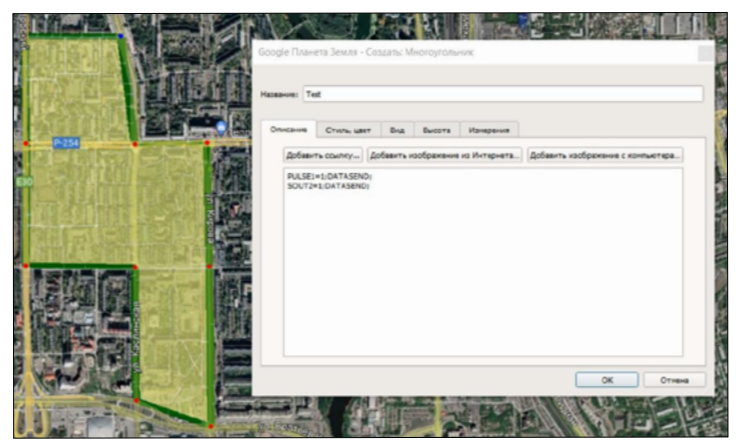

<span id="page-7-0"></span>**Рис.5. Редактирование геозоны Полигон в окне «Создать:Многоугольник».**

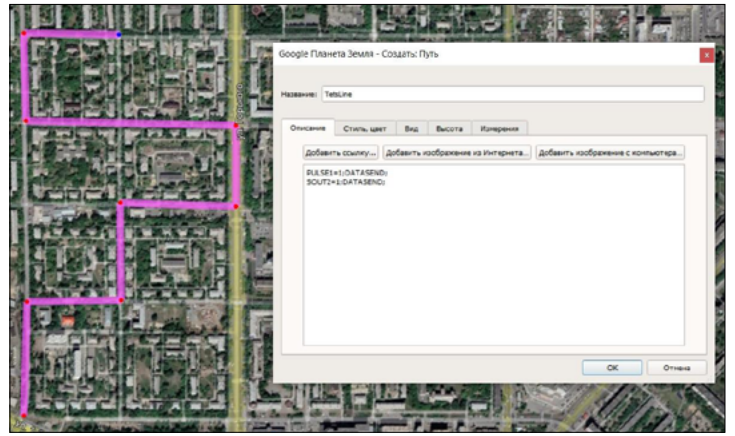

**Рис.6. Редактирование геозоны Полилиния в окне «Создать:Многоугольник».**

<span id="page-7-1"></span>**5.** Завершите создание геозоны, нажав кнопку «**ОК**» в окне «Создать:...».

### **СОХРАНЕНИЕ ГЕОЗОНЫ В ФОРМАТЕ .KML**

Для дальнейшей работы необходимо экспортировать созданные геозоны в формат .kml. Для этого в программе Google Earth Pro:

- **1.** Кликните правую кнопку мыши по созданной геозоне.
- **2.** В появившемся меню выберите пункт **«Сохранить местоположение как...».**

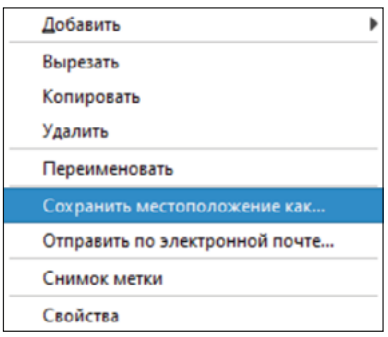

#### **Рис.7. Меню геозоны.**

**3.** Откроется окно «Сохранить файл» (**[Рис.8](#page-8-0)**). Выберите формат .kml в строке «Тип файла», а также - имя файла в строке «Имя файла».

- **4.** Выберите путь для сохранения файла.
- **5.** Нажмите кнопку «**Сохранить**».

| © Сохранить файл                                                                                     |                                                    |                                                          |                   |                                       | $\times$          |
|----------------------------------------------------------------------------------------------------|----------------------------------------------------|----------------------------------------------------------|-------------------|---------------------------------------|-------------------|
| $\mathcal{L}_{\rm ex}$<br>一、一本                                                                       | Этот компьютер > Рабочий стол > kmlconvertor > kml | v.                                                       | Õ<br>o            | <b>Flower</b> is kml                  |                   |
| Упорядочить *                                                                                        | <b>Hosas nanka</b>                                 |                                                          |                   | 旧卡<br>Q                               |                   |
| <b>C</b> neDrive                                                                                     | $\sim$<br>Има                                      | Дата изменения                                           | Tinn              | Размер                                |                   |
| OneDrive - Person<br>Этот компьютер<br><b>FR</b> Bugeo<br>В Документы<br>• Загрузки<br>- Изображения | Center kml<br>FetsLine.kml<br>Mon Metron kml       | 16.09.2020 13:51<br>08.06.2022 10:54<br>08.06.2022 10:50 | KML<br>KML<br>KML | $2$ KB<br>$2$ K <sub>B</sub><br>31 KS |                   |
| Имя файла: Center.kml<br>Tun deilina: Kml (".kml)                                                    |                                                    |                                                          |                   |                                       | v<br>$\checkmark$ |
| А Скрыть папки                                                                                       |                                                    |                                                          | Сохранить         | Отмена                                |                   |

<span id="page-8-0"></span>**Рис.8. Сохранение геозоны в формате .kml.**

 $\bigcirc$ 

### **КОНВЕРТИРОВАНИЕ ФАЙЛА ФОРМАТА .KML В .AGL**

Для перевода формата .kml в формат .agl, необходимо использовать скрипт kmlconverter разработанный компанией ООО НПО «ТехноКом» (предоставляется по запросу). Для конвертации:

**1.** Откройте предоставленную папку со скриптом **kmlconverter [\(Рис.9](#page-9-0)).**

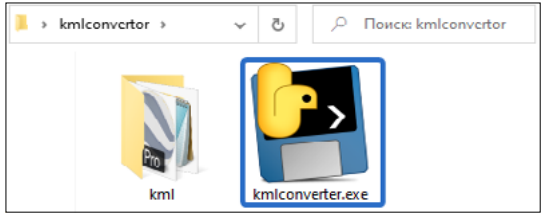

**Рис.9. Содержимое папки kmlconverter.**

<span id="page-9-0"></span>**2.** В корневую папку **kml** поместите заранее созданные геозоны в формате .kml. Если такая папка отсутствует - создайте её самостоятельно.

**3.** Запустите файл **kmlconverter.exe [\(Рис.9\)](#page-9-0)** расположенный в папке kmlconverter. Создание файлов AGL произойдет автоматически.

**4.** Проверьте папку **kml** на наличие созданных AGL файлов**.** Примерный вид папки после конвертации приведен на **[Рис.10](#page-9-1)**.

| Õ<br>$km$ lcon > kml<br>SS.<br>$\checkmark$ | Поиск: kml       |            |
|---------------------------------------------|------------------|------------|
| ۸<br>Имя                                    | Дата изменения   | Тип        |
| Center.kml                                  | 16.09.2020 13:51 | KML        |
| Center.kml.agl                              | 02.11.2021 9:40  | Файл "AGL" |
| Test.kml                                    | 29.10.2021 13:06 | <b>KML</b> |
| Test.kml.agl                                | 02.11.2021 9:40  | Файл "AGL" |
| Путь без названия.kml                       | 29.10.2021 13:05 | KML        |
| Путь без названия.kml.agl                   | 02.11.2021 9:40  | Файл "AGL" |

<span id="page-9-1"></span>**Рис.10. Папка kml.**

## <span id="page-10-0"></span>Настройка устройства на работу с AGLфайлами

Для того, чтобы устройство АвтоГРАФ начало работу с созданными AGL-файлами необходимо загрузить их в память контроллера:

- на SD-карту для контроллеров АвтоГРАФ 3.0 путем ручного копирования на SD-карту или загрузки через сервер АвтоГРАФ;
- во внутреннюю память для контроллеров АвтоГРАФ серии Х путем загрузки через сервер.

### **ЗАГРУЗКА НА SD КАРТУ**

Для загрузки созданных .agl файлов на microSD карту необходимо:

**1.** Подключить microSD карту к ПК.

**2.** Создать в корневой папке microSD карты папку AGL и поместить в неё файлы формата .agl.

**3.** Поместите microSD карту с записанными AGL файлами в контроллер.

Карта SD должна быть отформатирована в формате FAT32.

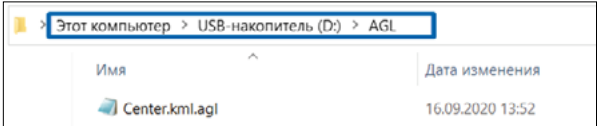

**Рис.11. Путь папки AGL.**

### **ЗАГРУЗКА ЧЕРЕЗ СЕРВЕР**

Для загрузки созданных .agl файлов через сервер (удаленно):

• В каталоге \DevFilles создать папку, соответствующую номеру устройства. Каталог \DevFilles расположен в папке с установленным серверным ПО АвтоГРАФ.

• Для устройств серии 3.0: в созданной папке с номером устройства создать папку AGL и поместить в неё файлы формата .agl.

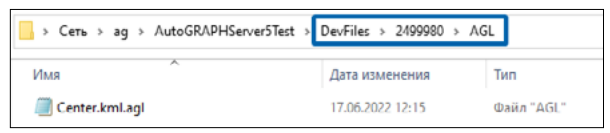

**Рис.12. Пусть папки AGL на сервере в устройствах серии 3.0.**

• Для устройств серии Х: в созданной папке с номером устройства создать папку SPI, внутри которой необходимо также создать папку AGL, и поместить в неё файлы формата .agl.

|                | > Cerb > ag > AutoGRAPHServer5Test > DevFiles > 2499980 > SPI > AGL |            |
|----------------|---------------------------------------------------------------------|------------|
| Имя            | Дата изменения                                                      | Тип        |
| Center.kml.agl | 17.06.2022 12:15                                                    | Файл "AGL" |

**Рис.13. Пусть папки AGL на сервере в устройствах серии Х.**

• После выгрузки в устройство файл удалится с сервера.

### **ВОЗМОЖНЫЕ ПРОБЛЕМЫ ПРИ ЗАГРУЗКЕ ФАЙЛА ЧЕРЕЗ СЕРВЕР**

### **1. Заполнена flash память**

Скорее всего, устройство пишет много логов, из за которых во flash памяти устройства не хватает места для отправки логов.

#### **Решение:**

- Очистить логи устройства удалено, с помощью команды SENDALLLOG=1;
- Удалить логи с помощью конфигуратора АвтоГРАФ GSMConf 5.0;
- Отключить запись логов удаленно с помощью команды DEBUGCHANNELS=FFFFFFFF; .

#### **2. Присутствует ошибка в настройках сервера**

Скорее всего, в конфигураторе не заданны или не корректно заданны настройки сервера. **Решение:**

• Перейти в конфигуратор АвтоГРАФ GSMConf 5.0 и убедиться что на вкладке «Серверы» заданны все необходимые настройки, а именно: заданны доменное имя, порт сервера и протокол AGTP, а в столбце файлы установлен поинт (**[Рис.14](#page-11-0)**).

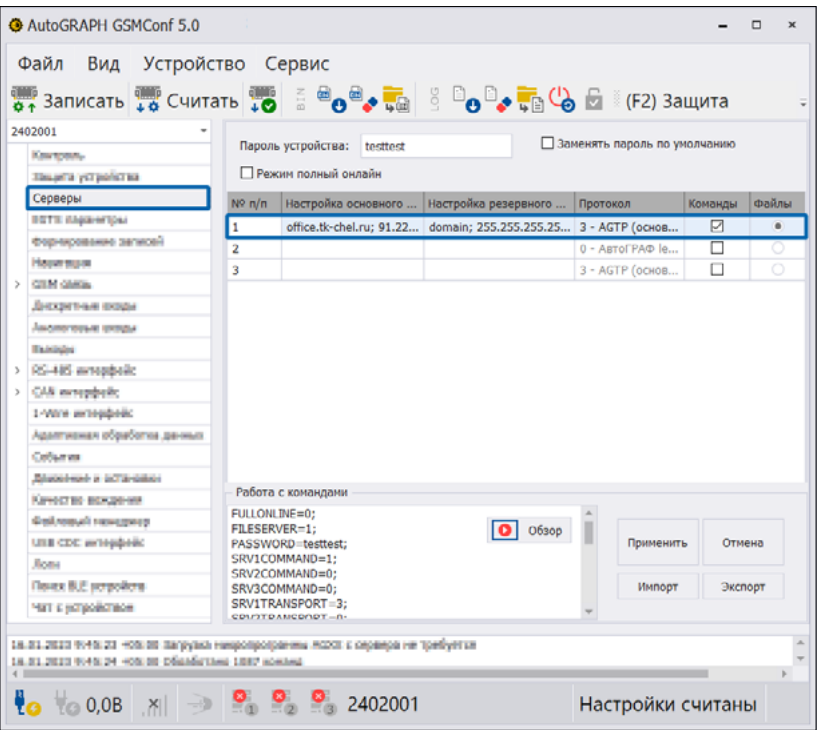

<span id="page-11-0"></span>**Рис.14. Параметры сервера в конфигураторе АвтоГРАФ GSMConf 5.0.**

• Проверить работу сервера с помощью управляющих команд. В случае, если отправка AGL файлов происходит на сервер с №п/п 1, как на **[Рис.14](#page-11-0)** , необходимо отправить следующие команды: GFILESERVER; GSRV1MAINDOMAIN; GSRV1TRANSPORT; .

Если при запросе будет обнаружено что параметры сервера отличаются от необходимых, можно изменить параметры с помощью команд: FILESERVER=1; (включение передачи файлов с заданного сервера), SRV1MAINDOMAIN=доменное имя:порт; (доменное имя основного канала) и SRV1TRANSPORT=3; (протокол передачи данных на сервер).

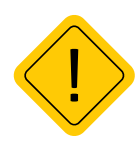

*Внимание! Для того, что бы полностью очистить память устройства, например, для замены файлов необходимо отправить команду MKFS=SPI; или очистить файлы с помощью конфигуратора АвтоГРАФ GSMConf 5.0 нажав кнопку «Стереть файлы в устройстве» в меню Логирование.*

*Удаление отдельных файлов не предусмотрено.*

## <span id="page-13-0"></span>Приложение 1. Пример программирования события «Контроль скорости» в геозонах для устройств серии Х.

В данном приложении будет рассмотрен вариант программирования события «Контроль скорости» в геозоне в контроллерах АвтоГРАФ серии Х с использованием конфигуратора AutoGRAPH GSMConf 5.0 и файлов AGL.

При конфигурировании контроллера в программе AutoGRAPH GSMConf 5.0 вы можете один раз назначать характер поведения устройства при нахождении его в геозонах, которым необходим контроль скорости, а индивидуальные параметры для каждой геозоны задать с помощью файлов AGL, которые можно удаленно загрузить в устройство. Аналогичным способом можно задать не только параметры контроля скорости, но и любые другие варианты поведения прибора в геозонах.

### **Пример события Контроль скорости в геозоне**

При **нахождении** в n-геозоне необходимо выполнить следующие условия:

- Максимальный порог скорости в геозоне: 20 км/ч;
- Отправить SMS сообщение в момент превышения порога контроля скорости в геозоне;
- Записать координаты в момент превышения порога контроля скорости в геозоне;
- Изменить период передачи данных на 180 с. при входе в геозону.

При **выходе** из n-геозоны необходимо выполнить условия:

- Установить максимальный порог скорости 60 км/ч;
- Изменить период передачи данных на 60 с.

#### **Порядок программирования события Контроль скорости в геозоне**

**1.** Откройте программу AutoGRAPH GSMConf 5.0.

**2.** Перейдите на вкладку «События» AutoGRAPH GSMConf 5.0 и задайте следующие настройки (**[Рис.15](#page-14-0)**):

- **• Источник события**: дискретный параметр;
- **• Тип события**: Качество вождения: превышен порог скорости 1.
- **• Номер телефона:** номер телефона на которое будет отправлено SMS сообщение.

| Файл<br>Вид Устройство Сервис<br>공구 Записать на Считать но Е е е е е де де В В е е е е е е в е (-2) Защита (F3) EGTS   |                |                                         |                                      |                         |  |              |                          |        |                |  |            |                     |   |
|----------------------------------------------------------------------------------------------------|----------------|-----------------------------------------|--------------------------------------|-------------------------|--|--------------|--------------------------|--------|----------------|--|------------|---------------------|---|
|                                                                                                    |                |                                         |                                      |                         |  |              |                          |        |                |  |            |                     |   |
| 2402001                                                                                                    |                | Очистить всё                            |                                      |                         |  |              |                          |        |                |  |            |                     |   |
| Kim totals.                                                                                                    |                |                                         |                                      |                         |  |              |                          |        |                |  |            |                     |   |
| Уншанта устройства                                                                                                    |                |                                         | Nº n/n Имя события Источник события  | Тип события             |  | $\mathbb{L}$ | $\overline{\phantom{a}}$ | Номер  |                |  | <br>1      | <b>Очистить</b>     |   |
| Серверы                                                                                                    | $\overline{1}$ | Geozona1                                | Дискретный параме 146 - Качество в 0 |                         |  |              | $\mathbf{0}$             | 89099  | $\overline{a}$ |  | $\sim$<br> |                     | Ø |
| вота парантры                                                                                                    | $\overline{2}$ |                                         | Откл                                 |                         |  |              | $\circ$                  |        |                |  |            | 0                   |   |
| Форчирование загисей                                                                                                   | 3.             |                                         | Откл                                 |                         |  |              | $\bf{0}$                 |        | $\sim$         |  |            | $\bf{0}$            |   |
| <b>How must</b>                                                                                                    | 4              |                                         | Откл                                 |                         |  |              | Ō                        |        | $\cdots$       |  |            | Ō                   |   |
| <b>CITAT GRASS</b>                                                                                                    | 5              |                                         | Откл                                 |                         |  |              | $\bf{0}$                 |        | $\cdots$       |  |            | $\bf{0}$            |   |
| Дискритные порды                                                                                                    | 6              |                                         | Откл                                 |                         |  |              | Ō                        |        | $\overline{a}$ |  |            | Ō                   |   |
| Амалегение вторы                                                                                                    | 7              |                                         | Откл                                 |                         |  |              | $\bf{0}$                 |        | $\cdots$       |  |            | 0                   |   |
| Tairinini                                                                                                    | $\mathbf{R}$   |                                         | Откл                                 |                         |  |              | $\ddot{\mathbf{0}}$      |        | $\overline{a}$ |  |            | $\ddot{\mathbf{0}}$ |   |
| RS-485 evroppelic                                                                                                    | 9              |                                         | Откл                                 |                         |  |              | 0                        |        | $\cdots$       |  |            | 0                   |   |
| CAS extended:                                                                                                    | 10             |                                         | Откл                                 |                         |  |              | $\Omega$                 |        | $\sim$         |  |            | $\ddot{\mathbf{0}}$ |   |
| 1-Wine exhigibility                                                                                                    | 11             |                                         | Откл                                 |                         |  |              | 0                        |        | $\overline{a}$ |  |            | 0                   |   |
| Адактивная обработка данных                                                                                            | 12             |                                         | Откл                                 |                         |  |              | $\Omega$                 |        | $\overline{a}$ |  |            | n                   |   |
| События                                                                                                    | 13             |                                         | Откл                                 |                         |  |              | 0                        |        | $\cdots$       |  |            | 0                   |   |
| Shappointed a GCT in Galacy                                                                                            | 64             |                                         | $A = 1$                              |                         |  |              |                          |        |                |  |            | ٨                   |   |
| Keyer to sex power                                                                                                    |                | Работа с командами                      |                                      |                         |  |              |                          |        |                |  |            |                     |   |
| Goldmauch rassegueen                                                                                                   |                | EVENTACTION01=0:<br>EVENTACTION02=0:    |                                      | $\boxed{\bullet}$ 06300 |  |              |                          |        |                |  |            |                     |   |
| мин составленные                                                                                                    |                | EVENTACTION03=0:                        |                                      |                         |  |              | Применить                |        | Отмена         |  |            |                     |   |
| <b>Rome</b>                                                                                                    |                | EVENTACTION04=0:                        |                                      |                         |  |              |                          |        |                |  |            |                     |   |
| EVENTACTION05=0:<br><b>Reex B.E provides</b><br>EVENTACTION06=0;                                                       |                |                                         |                                      |                         |  |              |                          | Импорт |                |  | Экспорт    |                     |   |
| чат с котройством                                                                                                    |                | EVENTACTION07=0:<br>EVENITA CTIONING-0+ |                                      |                         |  |              |                          |        |                |  |            |                     |   |
|                                                                                                    |                |                                         |                                      |                         |  |              |                          |        |                |  |            |                     |   |
| 16.01.2021 9 (900) - 40300 Проверка обновлений файла лицентии<br><b>18.01.2021 # SOUL +6300 HWT ACTVINAL OBOBINING</b> |                |                                         |                                      |                         |  |              |                          |        |                |  |            |                     |   |

<span id="page-14-0"></span>**Рис.15. Параметры события в программе AutoGRAPH GSMConf 5.0.**

**3.** Запишите настройки в устройство.

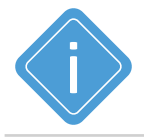

*Примечание. Более подробную информацию по работе с конфигуратором AutoGRAPH GSMConf 5.0 смотрите в документе «Справка. АвтоГРАФ GSMConf 5.0».*

**4.** Откройте программу Google Earth Pro.

**5.** Создайте нужную геозону или в режиме редактирование в окне параметров геозоны введите следующие команды(**[Рис.16](#page-15-0)**):

•В первой строке: SPEEDPOROG01=20; EVENTACTION01=201; PERIODSEND=180; •Во второй строке: SPEEDPOROG01=60; EVENTACTION01=200; PERIODSEND=60;

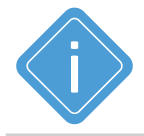

*Примечание. С полным списком и описанием команд можно ознакомиться в Руководстве пользователя «Управляющие SMS и серверные команды» для устройств контроллеров АвтоГРАФ серии Х*.

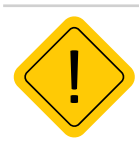

*Внимание! Значение 01 в тексте команды соответствует номеру порога скорости контроля качества вождения в программе AutoGRAPH GSMConf 5.0. В данном примере мы используем порог скорости 1. Соответственно, если в типе события используется порог скорости 3, необходимо задавать команду SPEEDPOROG03=20; и так далее.*

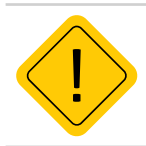

*Внимание! Значение 01 в тексте команды соответствует номеру события в программе AutoGRAPH GSMConf 5.0. Соответственно, если событие для геозоны находится в строке с п/п № 5, необходимо задавать команду EVENTACTION05=20; и так далее.*

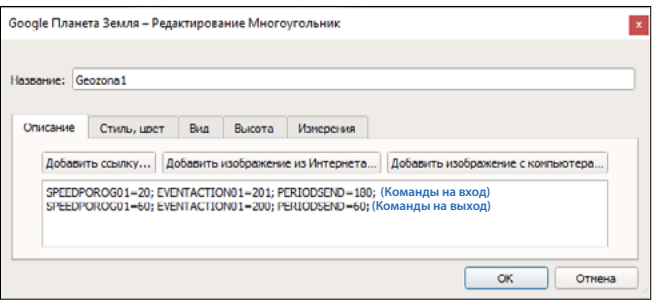

<span id="page-15-0"></span>**Рис.16. Окно параметров геозоны. Ввод команд.**

- **6.** Сохраните файл геозоны в формате .kml.
- **7.** С помощью конвертера создайте файл формата .agl и загрузите его в устройство.

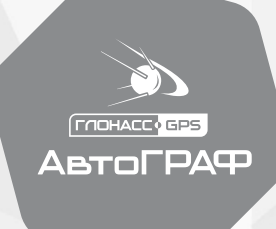

**ОТРАСЛЕВЫЕ РЕШЕНИЯ**

**OOO НПО «ТехноКом»**

www.glonassgps.ru

info@tk-nav.ru